#### **Information**

The latest EL-Skyport firmware updater or software is available as a download from our website: [Elinchrom Support](http://elinchrom.com/support.php?tab=download&cat=5) (search for "Software"). Install the Elinchrom software and run the application.

The Application will check automatically (Internet connection is needed) if an update for the selected / connected unit is available!

## **How to get the firmware revision of your Elinchrom Unit**

Switch on your Elinchrom flash unit and the display shows shortly, whilst starting up the actual Firmware revision (i.e." **r.2**").

### **Elinchrom Firmware Update (via EL-Skyport Software 3.2)**

- 1. Switch your Elinchrom unit ON (check correct frequency channel on your unit or module and the EL-Skyport Software)
- 2. Connect the correct EL-Skyport USB module to your computer, start the Updater (EL-Skyport Software)
- 3. Select the unit you want to update in the EL-Skyport software navigator window
- 4. Select **EXTRAS - Update Firmware** of the menu (only active if the unit can be updated)
- 5. Now the unit must be switched manually to the **"Update- Mode" => check table!**
- 6. In the EL-Skyport software press "Retry" to detect the unit again.
- 7. The Firmware Update window is displayed
- 8. Then select **"Update Firmware"**, select the new Elinchrom Firmware file and start the update
- 9. Follow the instructions and wait until the update process is finished.

#### **ATTENTION:**

- **Do not interrupt the Firmware update process!**
- **Ensure that the battery charger is connected correctly for battery supplied flash units whilst the Firmware update is in process!**

Your Elinchrom Team

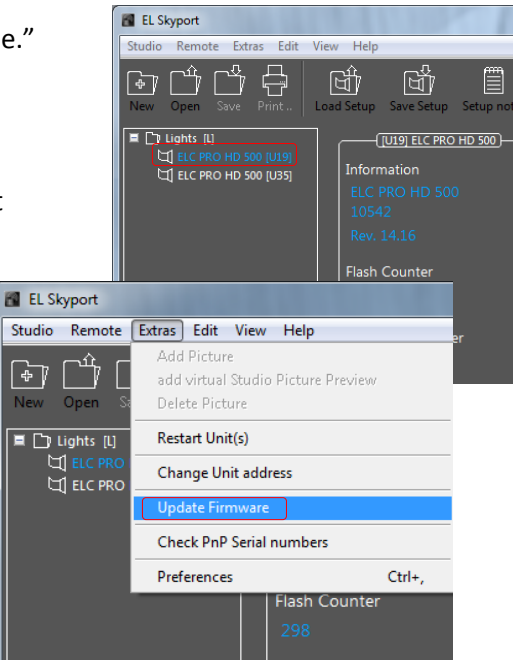

# **Firmware Update for Elinchrom Flash units**

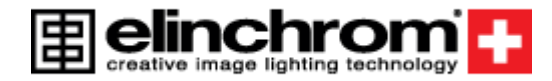

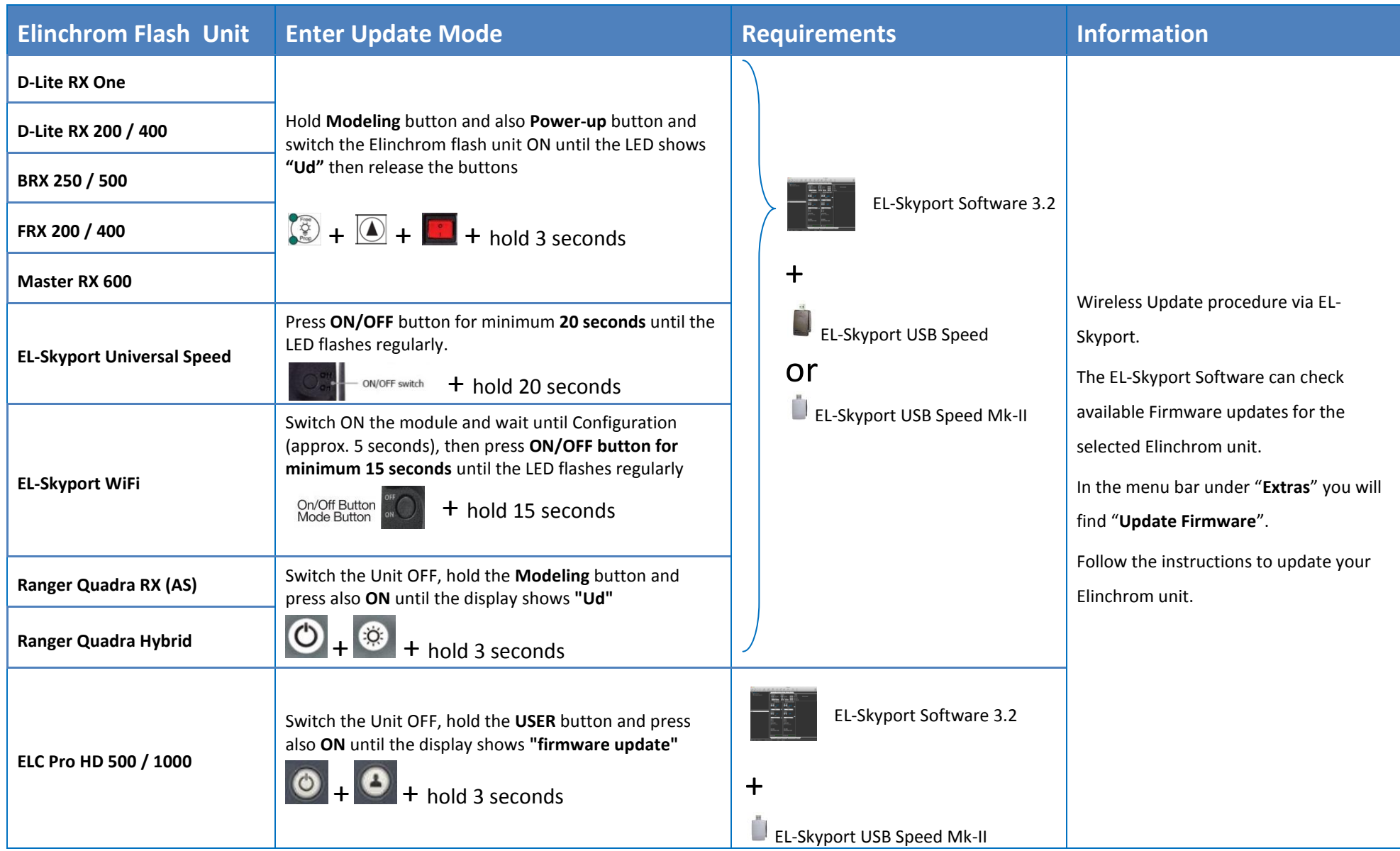

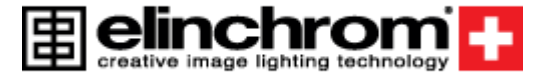

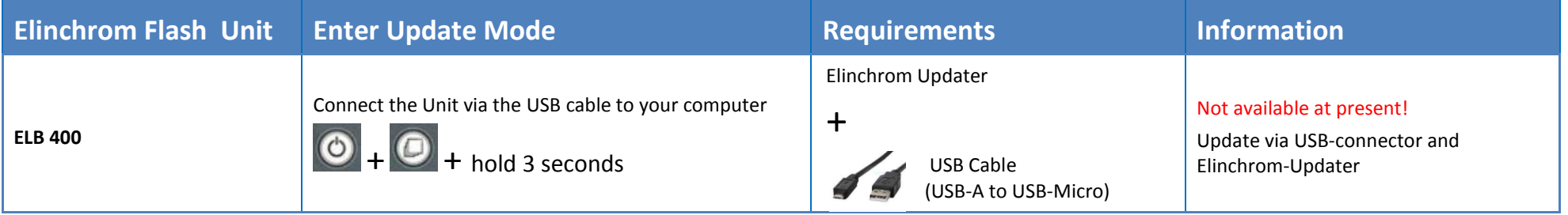